【 現場入退場機能説明書 基本ルール編】 ①

### 1. 現場入退場登録の対象物件

①積水ハウスの新築物件(マンション事業本部の物件を除く) ※入場時間・退場時間・休憩時間の登録が必要です。 ※引渡日から3ヶ月以内の手直し工事も対象です。

②積水ハウスリフォームの物件 ③積和建設元請の新築物件 ④カスタマーズセンターの物件 ⑤積水ハウス不動産の物件 ⑥積水ハウスノイエの物件 ⑦積和建設元請のリフォーム物件 ⑥自社・その他(自社物件等)

他現場登録 の機能で入力可能です (入力方法はP6、P16参照)

### 2. 現場入退場登録時の注意点

①現場入退場の登録は毎日必ず全員分(同行者分含む)登録して下さい。 ※後日にまとめて登録しないで下さい。

②入場は現場到着時に、退場は現場を離れる時に必ず登録して下さい。 ※休み明けや朝一等でアプリがつながらない場合は、時間をずらして登録して下さい。 ※退場の登録忘れが多い為、退場も必ず登録して下さい。 ※休憩時間も忘れずに登録して下さい。 ※移動時間は含めなくて結構です。

③iPhone(iPad)を所有されている本人だけでなく、iPhone(iPad)を所有されていない方と常に複数で作業される場合は、 本人の入退場登録だけではなく、常に作業される全員の入退場の登録も同行者登録機能で必ず行って下さい。

④1日に複数の現場で作業される場合も、それぞれの現場で現場入退場の登録を行って下さい。

### 【 現場入退場機能説明書 基本ルール編】 ②

⑤積水ハウスの新築物件以外で以下の物件の作業を行った場合は、「他現場登録」機能にて登録して下さい。 物件種類・・・【積水ハウスリフォーム】【積和建設新築】【カスタマーズセンター】【積水ハウス不動産】【積水ハウスノイエ】【積和建設リフォーム】【自社・その他】

例:積水ハウスの新築物件の積水A棟を午前中に、積和建設元請の新築物件を午後に作業された場合。 ⇒積水A棟 8:00~12:00 と 【積和建設新築】 13:00~18:00を登録。

⑥1日に複数棟の現場を交互に作業される場合は、それぞれの現場で入退場登録を行って頂く事が原則ですが、 どうしても入退場の時間の判別がつかいない場合は、休憩時間を除く作業時間を、 それぞれの棟で分けて入退場の登録を行う事を可とします。 (作業時間のみを振り分けて登録可)

- 例①:積水A棟と積水B棟を交互に8:00~17:00まで作業された場合で、入退場の時間の判別がつかいない場合。 ⇒積水A棟を8:00~12:00、積水B棟を13:00~17:00で登録可。
- 例②:積水A棟と積水B棟を交互に8:00~13:00まで作業された場合で、入退場の時間の判別がつかいない場合。 ⇒積水A棟を8:00~09:30、積水B棟を09:30~13:00で登録可。

⑦応援に行かれた現場でも必ず入退場登録を行って下さい。

※「物件検索」機能で物件を検索して入退場登録して下さい。

⑧万が一、現場入退場の登録漏れや登録に間違いがある場合は、過去の入退場登録情報に振り返って追加登録や登録の修正を行って下さい。 ※過去の実績確認が可能です。登録漏れや登録間違いがある場合は速やかに追加登録や登録修正して下さい。

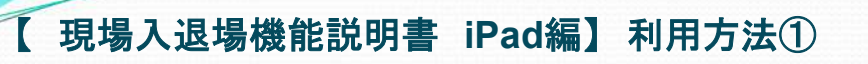

### 【起動ボタン】

建築ポータル、施工管理者ポータル、職方ポータルに 現場入退場ボタンを追加しました。

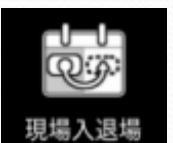

### 【入場方法】

入場する物件で「現場入退場」をタップしてください。

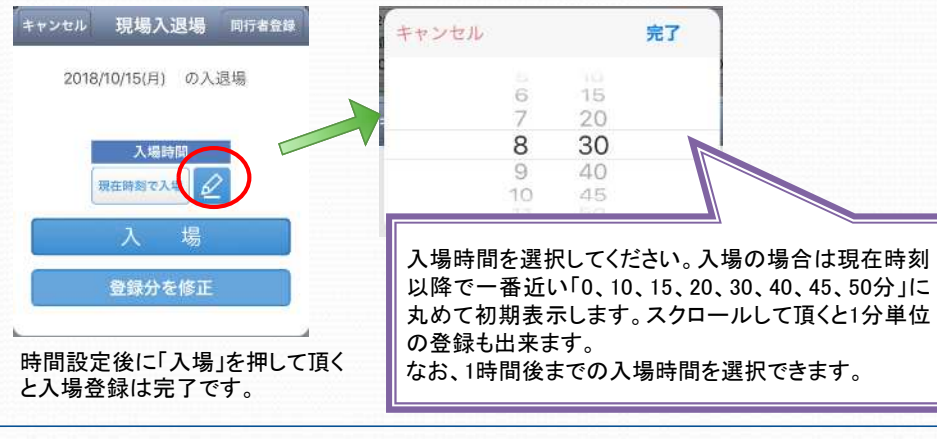

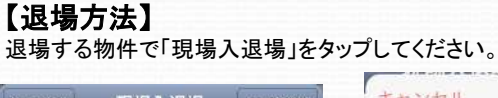

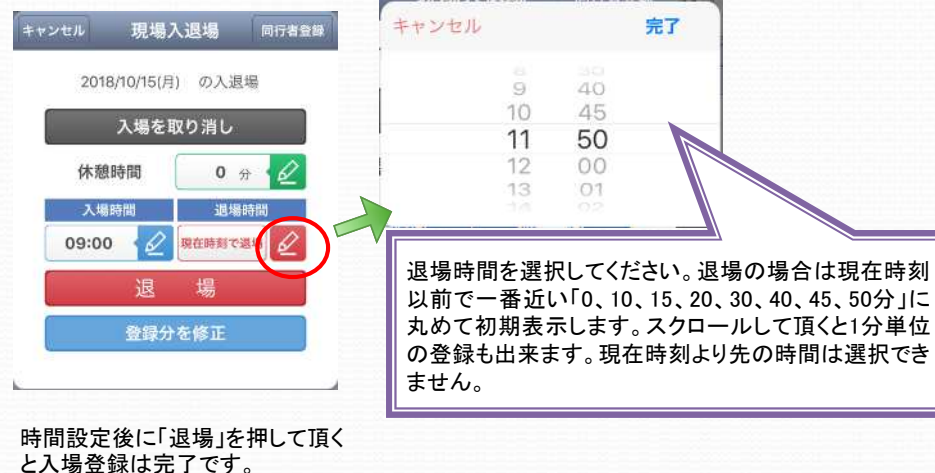

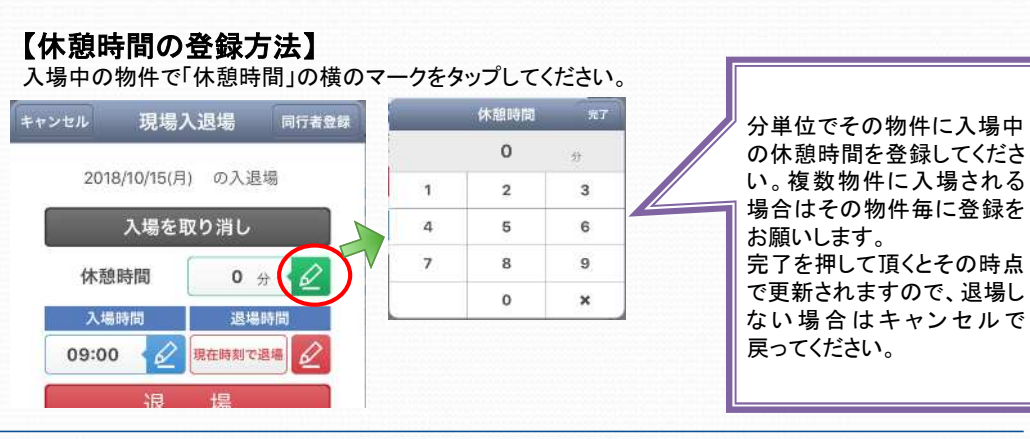

### 【入場取り消し・過去の入退場情報の修正方法】

対象物件で「入場取り消し」「登録分を修正」をタップしてください。

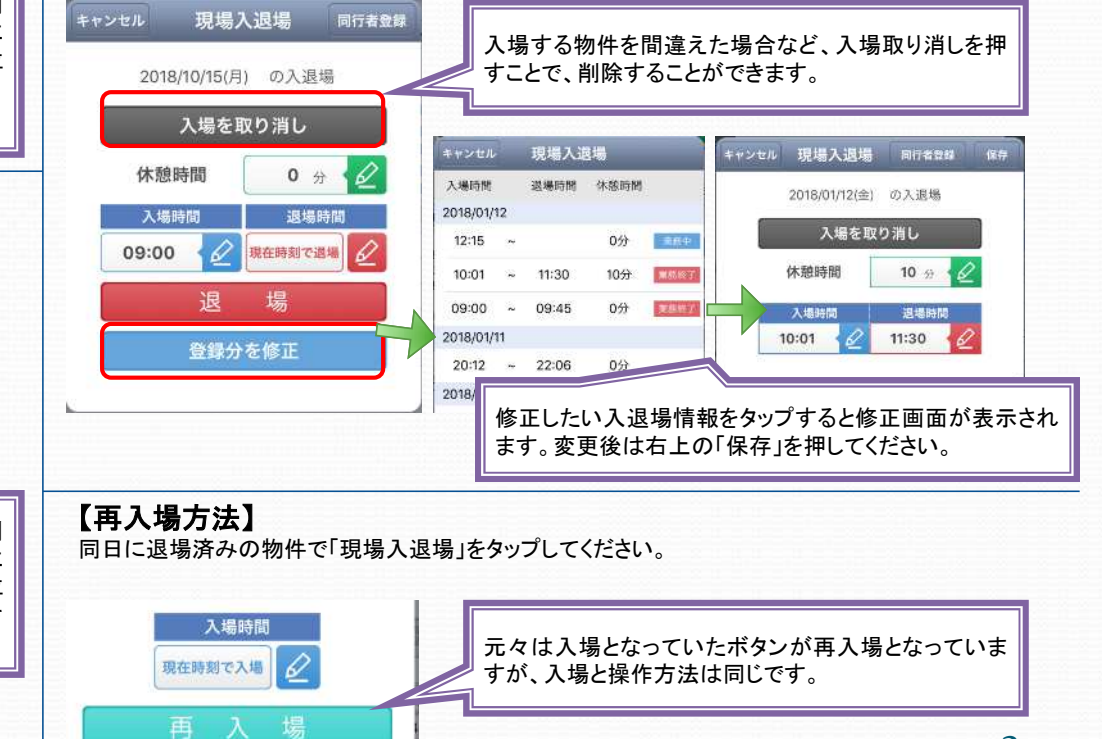

## 【 現場入退場機能説明書 **iPad**編】 利用方法②

### 【同行者登録】

以降で一番近い「0、10、15、20、30、40、45、50分」に 一緒に現場に入場する担当者の入退場を登録できます 丸めて初期表示します。スクロールして頂くと1分単位 キャンセル 現場入退場 同行者登録 の登録も出来ます。 様邸 厚る 京都 支店 **■ の入退室状況登録** なお、1時間後までの入場時間を選択できます。 面 2020年10月09日(金) 入場 退場 白細織の<br>佐事者 全ての<br>従事者 20:32 2018/10/15(月) の入退場 最新状態にする 別の時間に入場、もしくは本日はいない場合チェックを外してく キャンセル 入場時間 完了 入場時間 ステータス 一全選択 従事者名 入場 入場時間 ₽ 現在時刻で入場 □積水 太郎 評価<br>設定 入場 夕 08:45 退場 6 15 場  $\overline{7}$ 30  $\lambda$ 現在時刻で入退場する場合は、そのまま「OK」 8 45 時刻変更する場合は、変更後「OK」を 現在時刻のままで入場する場合は タップしてください。 登録分を修正  $\circ$  $0<sup>0</sup>$ OKをタップしてください。  $10<sup>°</sup>$  $O1$ 変更する場合は、編集ボタンをタップ キャンセル OK してください 同行者追加ボタンをタップすると同じ工事  $LUU+UI$ 店に所属している他の担当者の入場登 録もすることができます。 キャンセル 同行者選択 完了  $F<sub>2</sub>$ **Ship** Q 氏名で検索 お気に入り 全あかさたなはまやらわ他 同行者追加 b. 支援者追加 別工事店の支援者については、  $\overline{\mathbf{z}}$ 「支援者追加」から全国の工事店より ゕ  $\dot{a}$ 検索を行うことで登録が出来ます。  $\hbar$  $\overline{t}$ Ŷ  $\bullet$ ☆ 同行しているメンバーにチェックを付 け、完了をタップします。 ☆  $\sharp$ まや 请 6  $\boldsymbol{b}$ 他 同行者追加

入場時間を選択してください。入場の場合は現在時刻

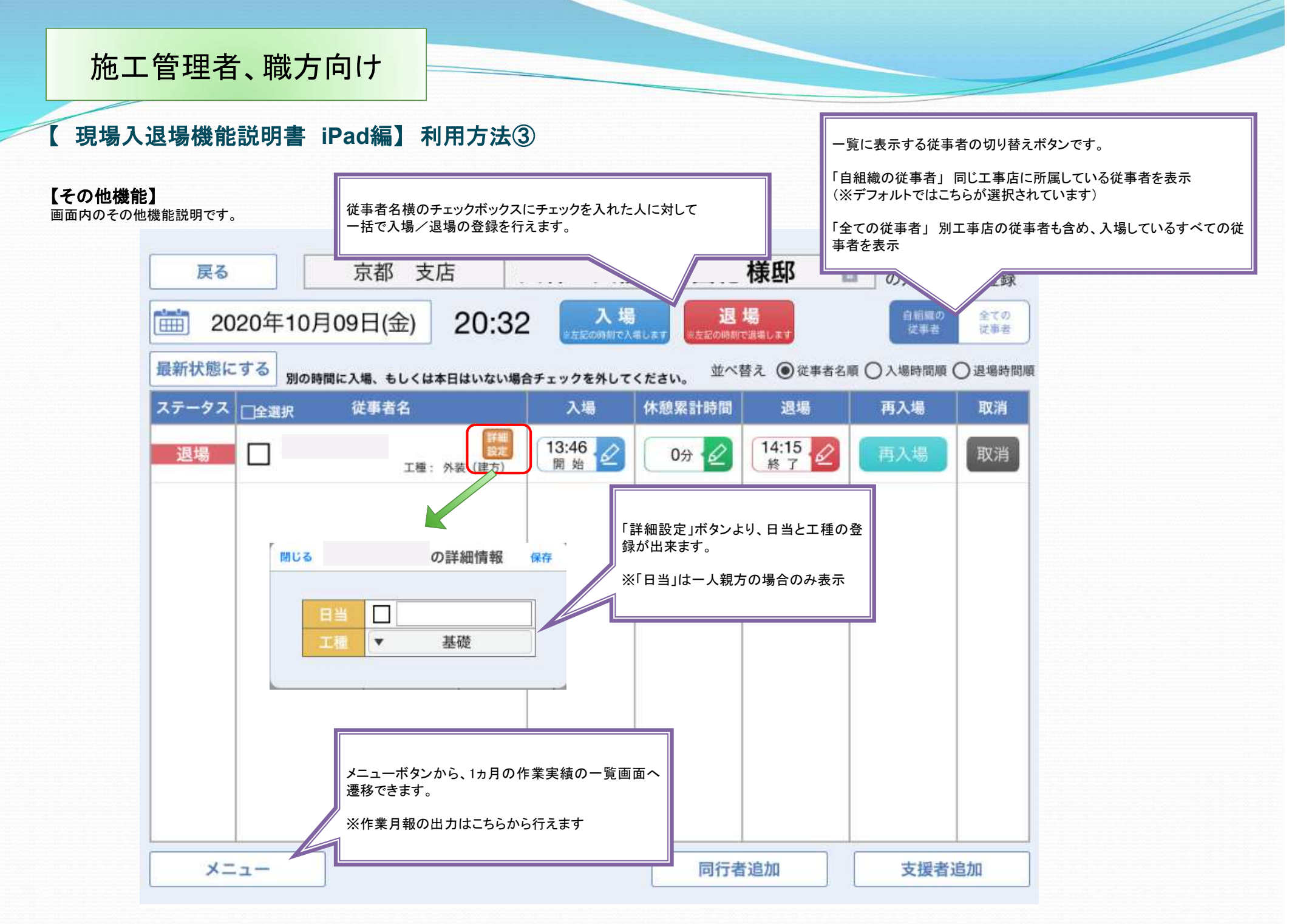

【 現場入退場機能説明書 **iPad**編】 利用方法④

### 【入退場状況の確認】

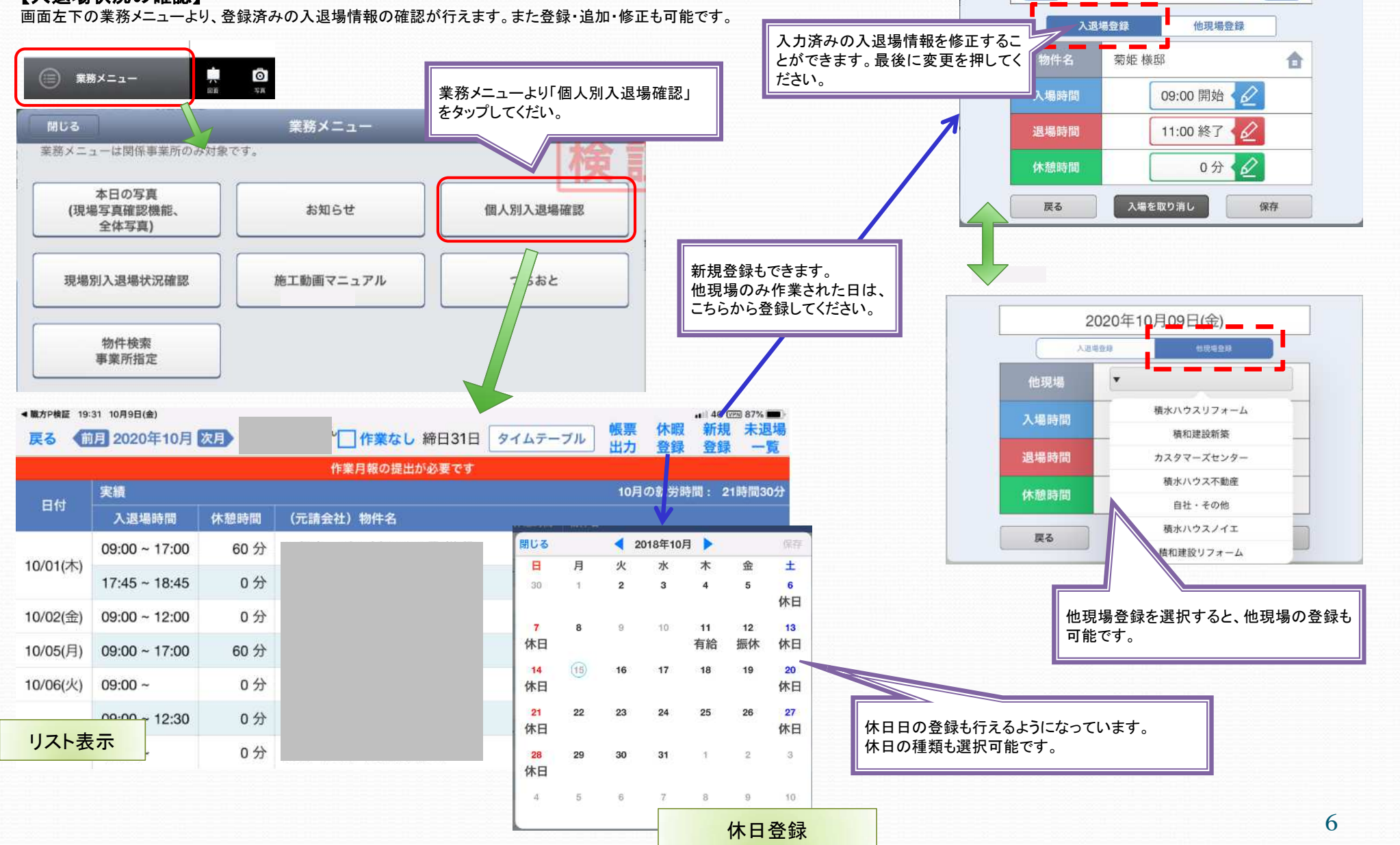

編集画面

翌日

さん の入退場情報

2018年10月01日(月)[曲]

前日

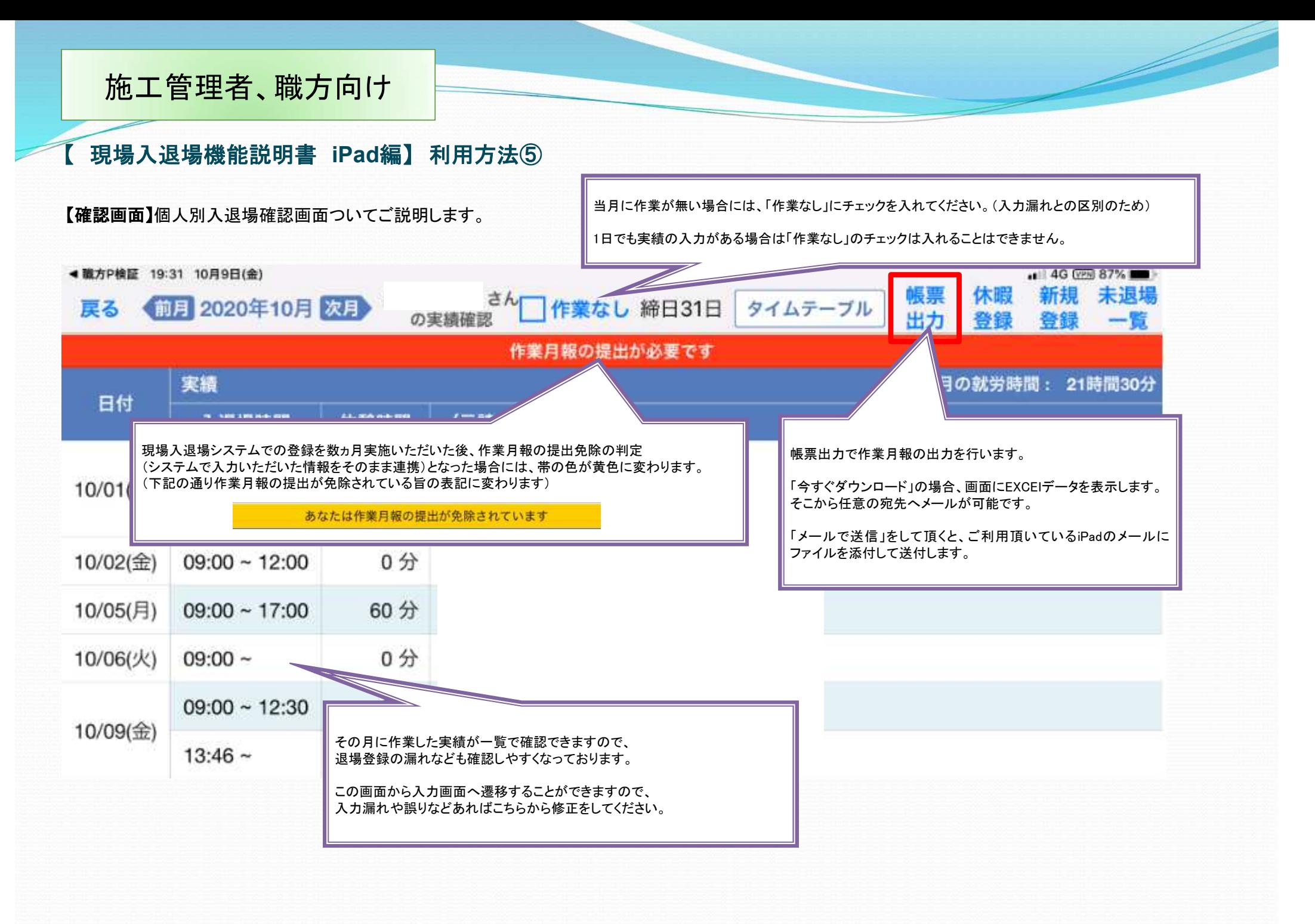

### 【 現場入退場機能説明書 **iPad**編】 作業月報出力方法①

### 【帳票出力】

出力した作業月報についてご説明します。

なお、「今すぐダウンロード」で表示した場合、○の位置などレイアウトがずれますがデータは問題ありません。パソコンにメールで転送してご利用ください。

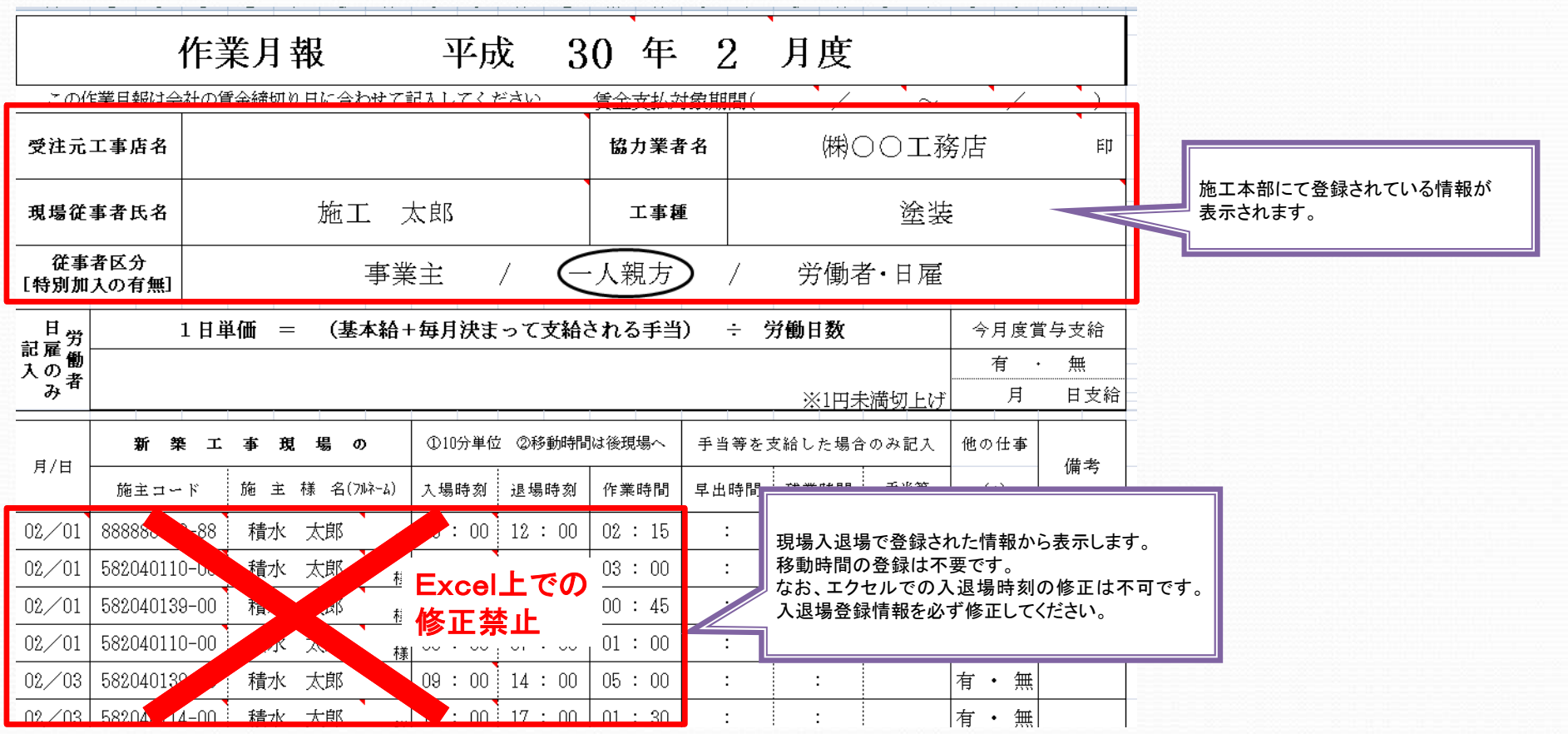

※掲載している帳票はパソコンで表示しています。

## 【 現場入退場機能説明書 **iPad**編】 作業月報出力方法②

### 【メールで送付する】

「今すぐダウンロード」で出力した帳票をiPadからメールで送付する方法をご説明します。

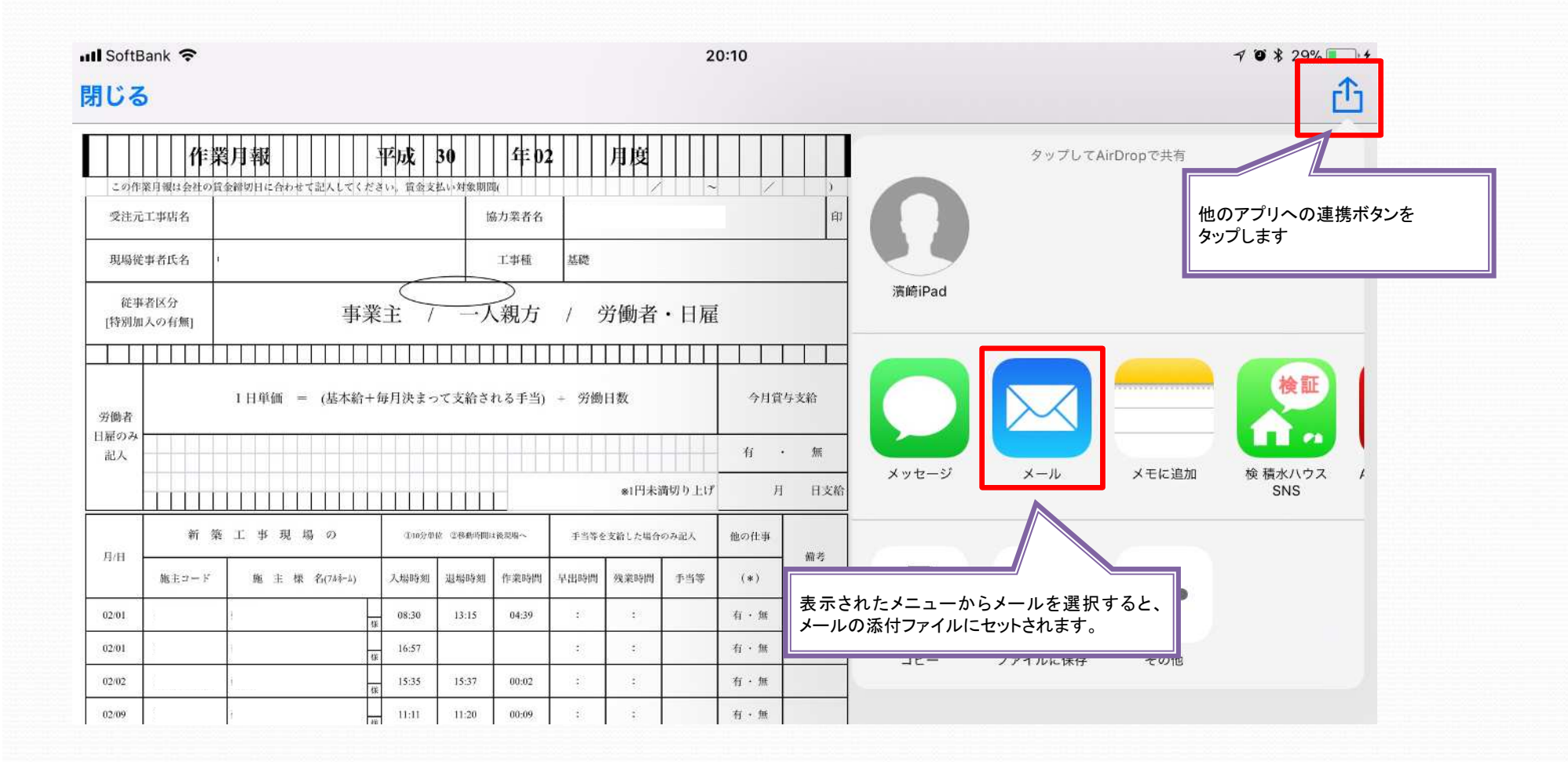

### 【 現場入退場機能説明書 **iPad**編】 入退場状況確認

### 【入退場状況を確認する】

各現場別の入退場状況を確認する方法をご説明します。

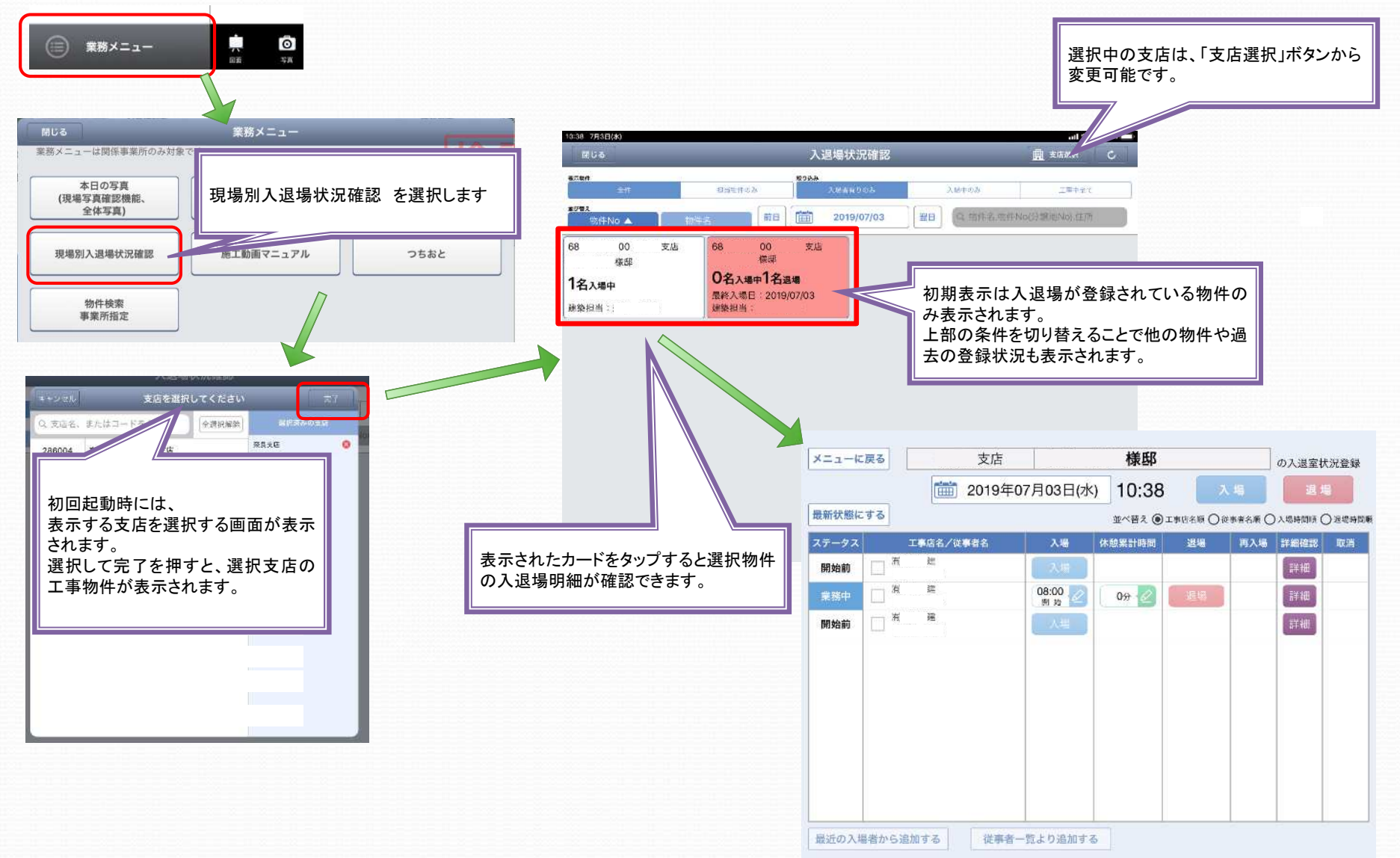

### 【 現場入退場機能説明書 **iPad** 現場入退場アプリ編】 利用方法①

#### 【現場入退場 アプリ直接起動】 現場入退場アプリを直接起動して 現場入退場を登録することが出来ます。

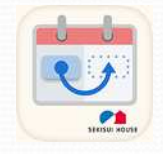

現場入退場管理

#### 【入退場実績から選択する】

右のアイコンをタップしてください。

自分や他の担当者の過去の入退場情報から選択できます。 入場中の物件が有る場合は、「入場中の物件へ」ですぐに登録画面へ移ることが出来ます。 また、ログイン時点で入場中の物件があれば、その物件に入退場画面を表示します。

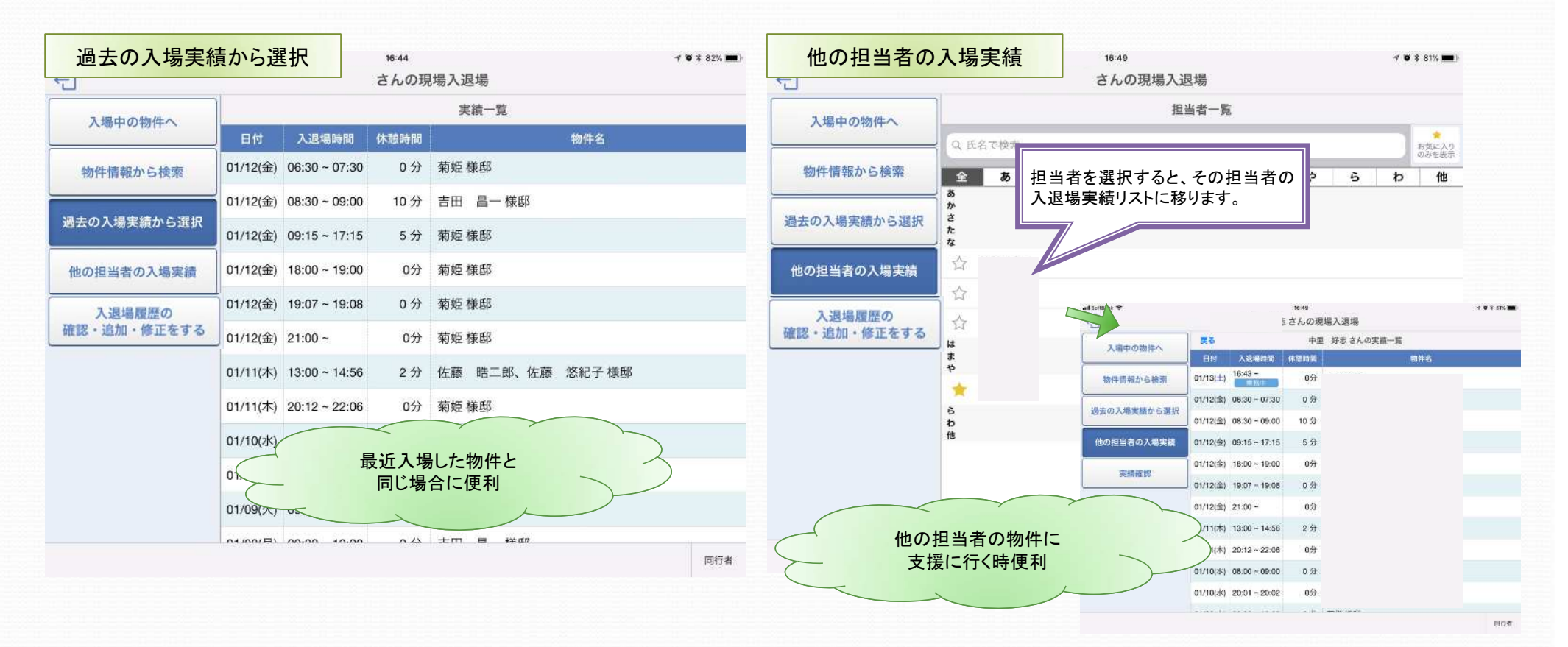

## 【 現場入退場機能説明書 **iPad** 現場入退場アプリ編】 利用方法②

### 【物件を検索して選択する】

物件の検索方法は5つあります。

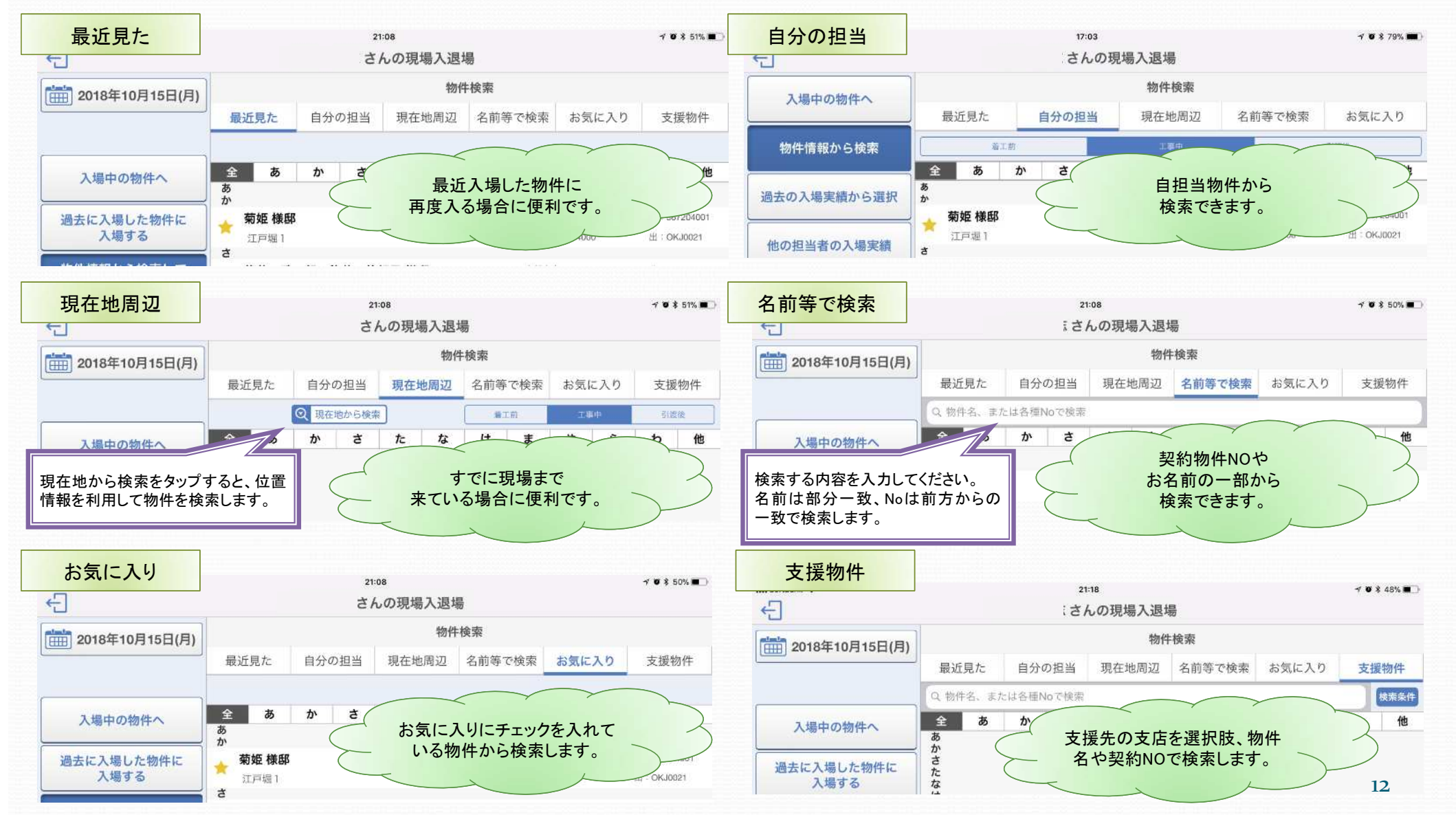

## 【 現場入退場機能説明書 **iPad** 現場入退場アプリ編】 利用方法③

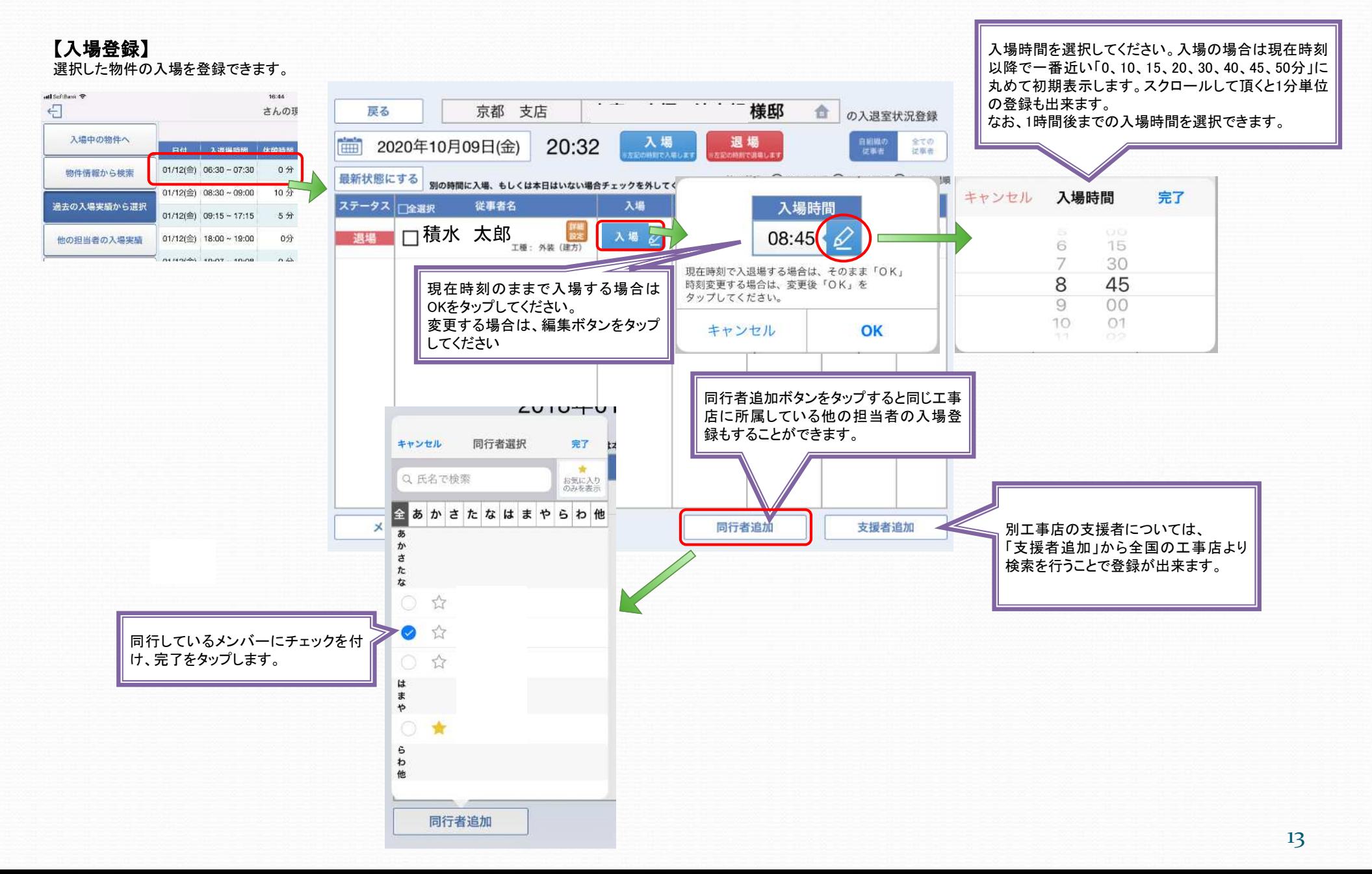

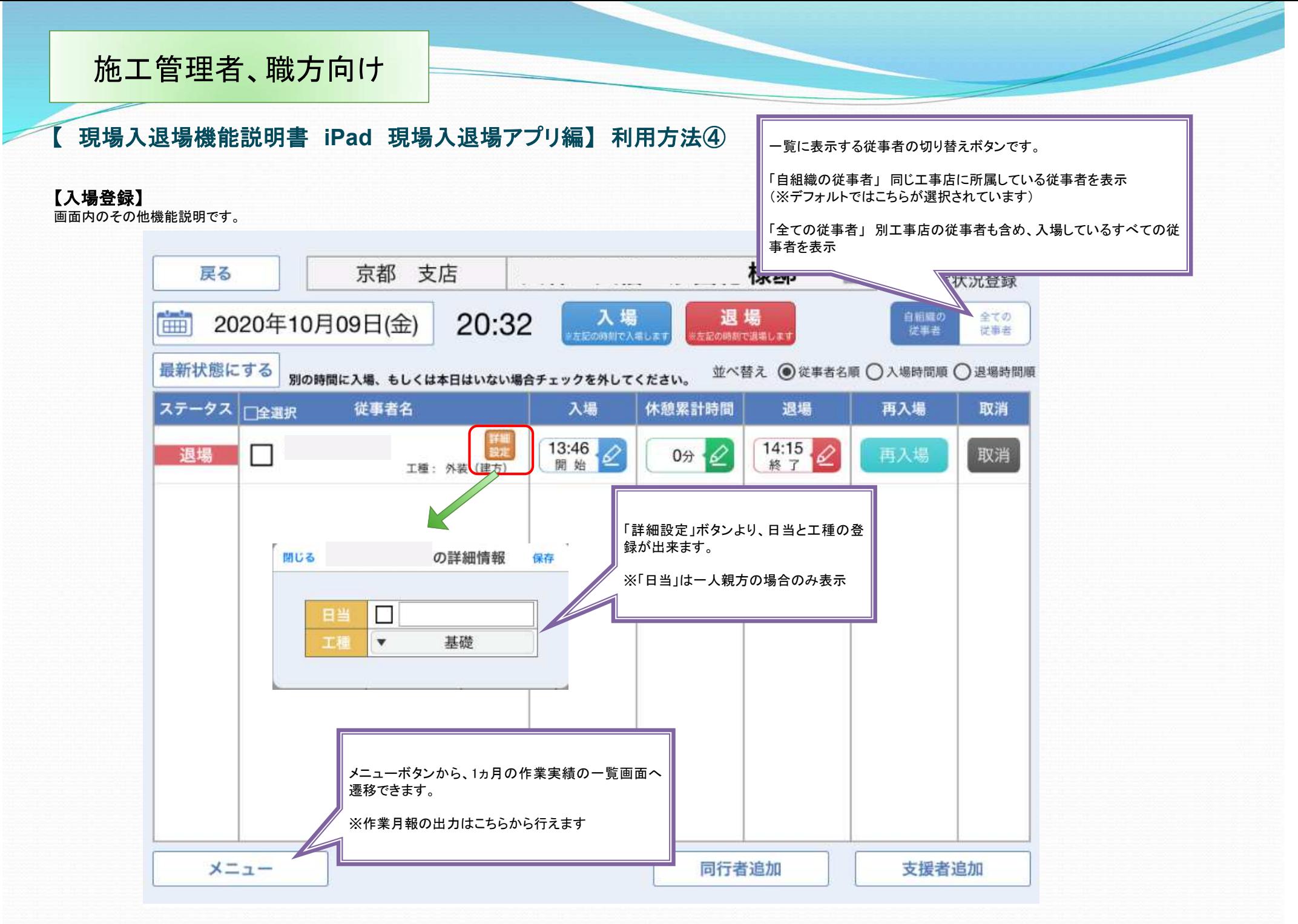

## 【 現場入退場機能説明書 **iPad** 現場入退場アプリ編】 利用方法⑤

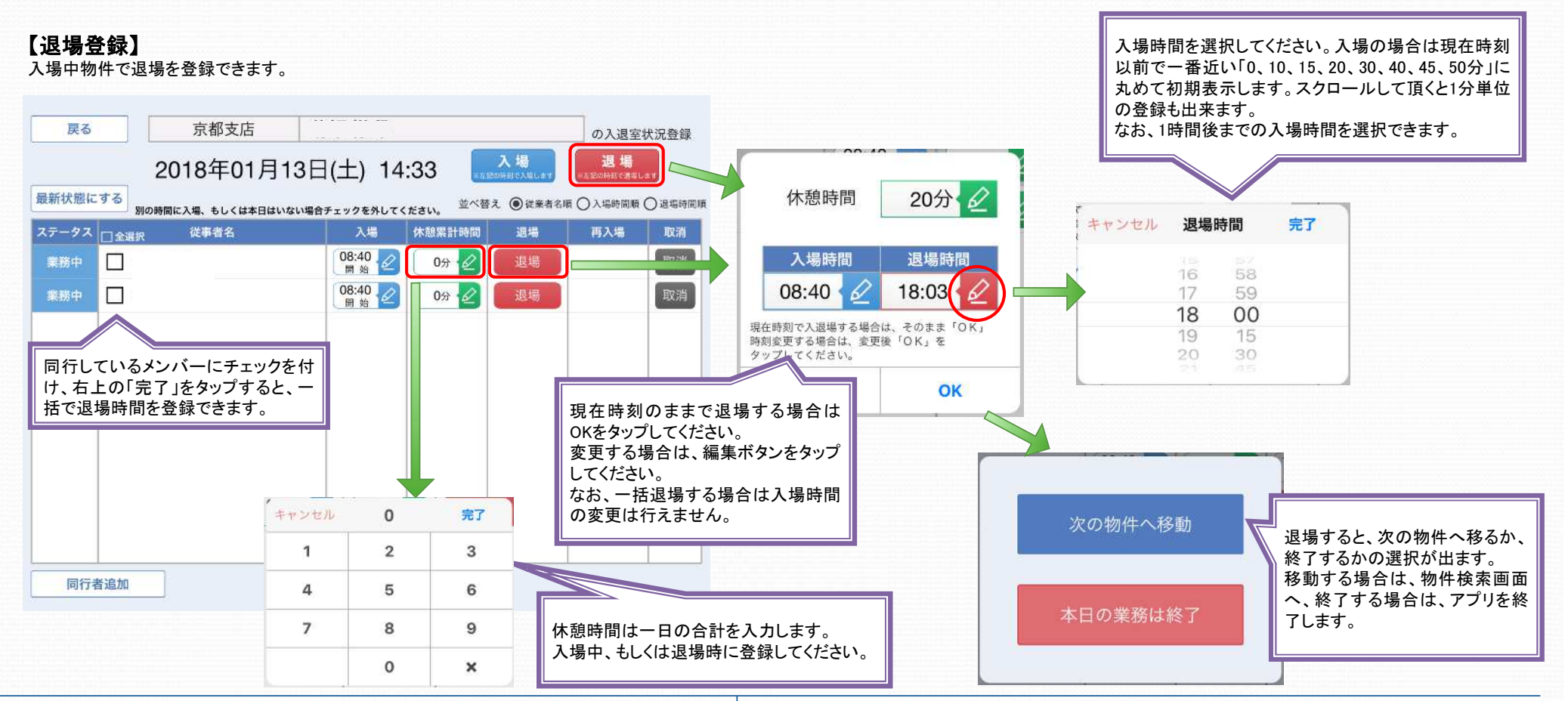

【再入場登録】

#### 【入退場の取り消し】 入退場を行った物件で履歴を取り消すことができます。

#### 戻る 京都支店 対象となる入退場情報で、取り消しをタップし てください。 2018年01月13日(土 最新状態にする 並べ替え ◎従業者名は **DEERED** 別の時間に入場、もしくは本日はいない場合チェックを外してください。 ステータス 日金選択 従事者名 入場 休憩累計時間 遇場 再入場 取消  $\frac{08:40}{m}$ 業務中  $\Box$ 0分~ 退場 取消 08:40  $\Box$ 取消 業務中  $0$ <sup>3</sup> 退場

#### 同日中に入退場を行った物件で再度入場する場合は、再入場をタップしてください。

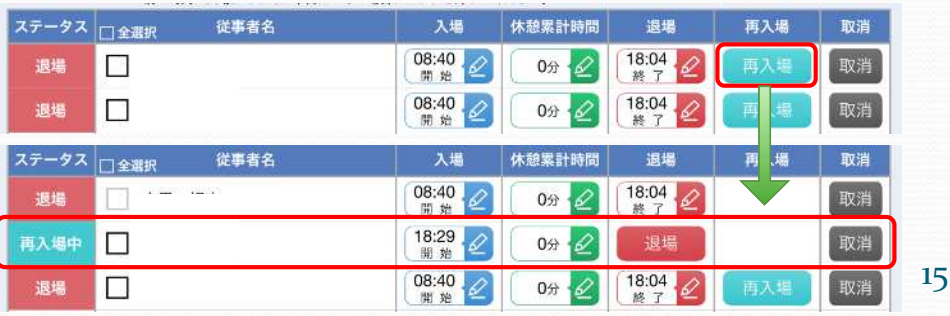

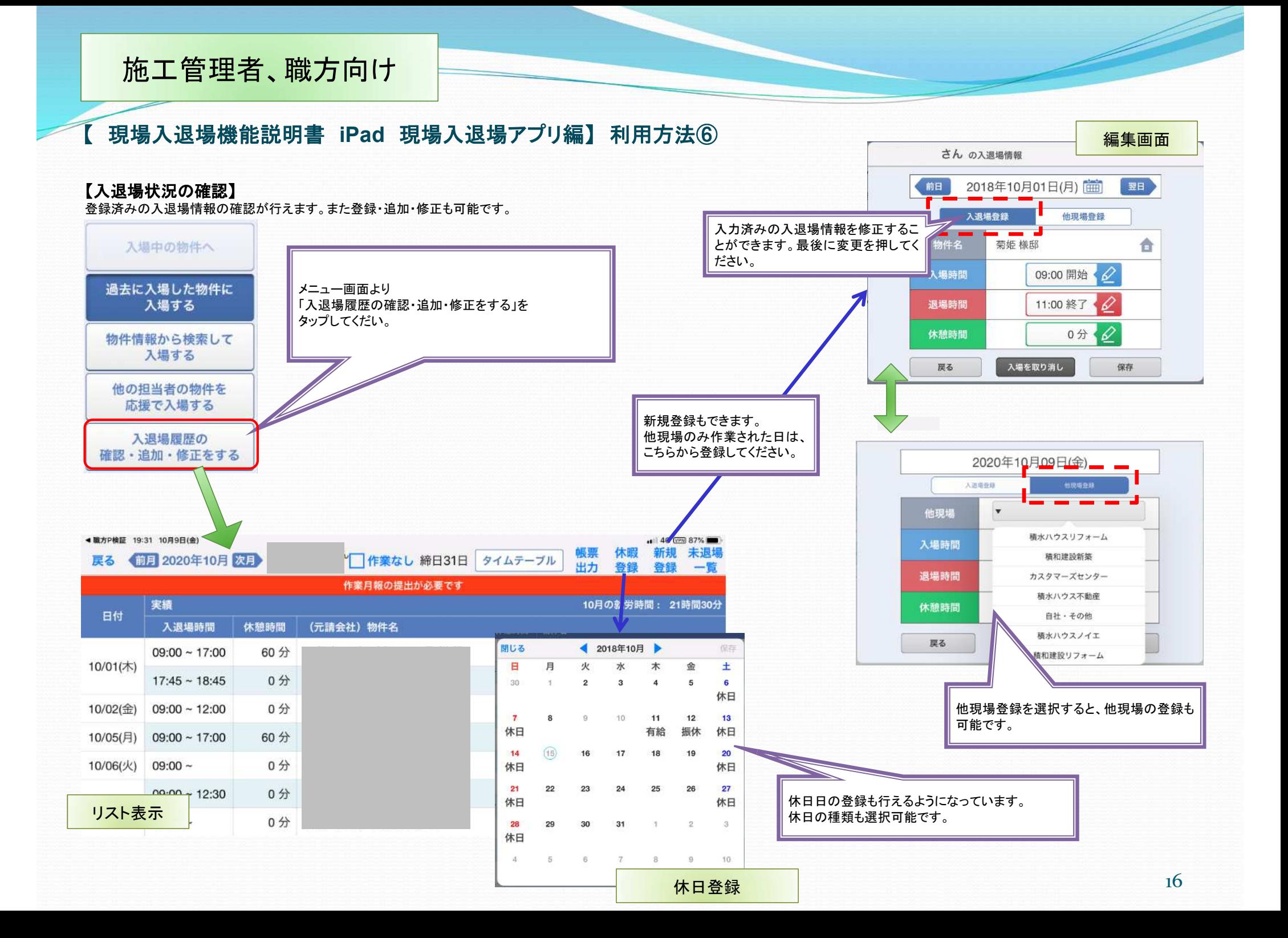

## 【 現場入退場機能説明書 **iPad** 現場入退場アプリ編】 利用方法⑦

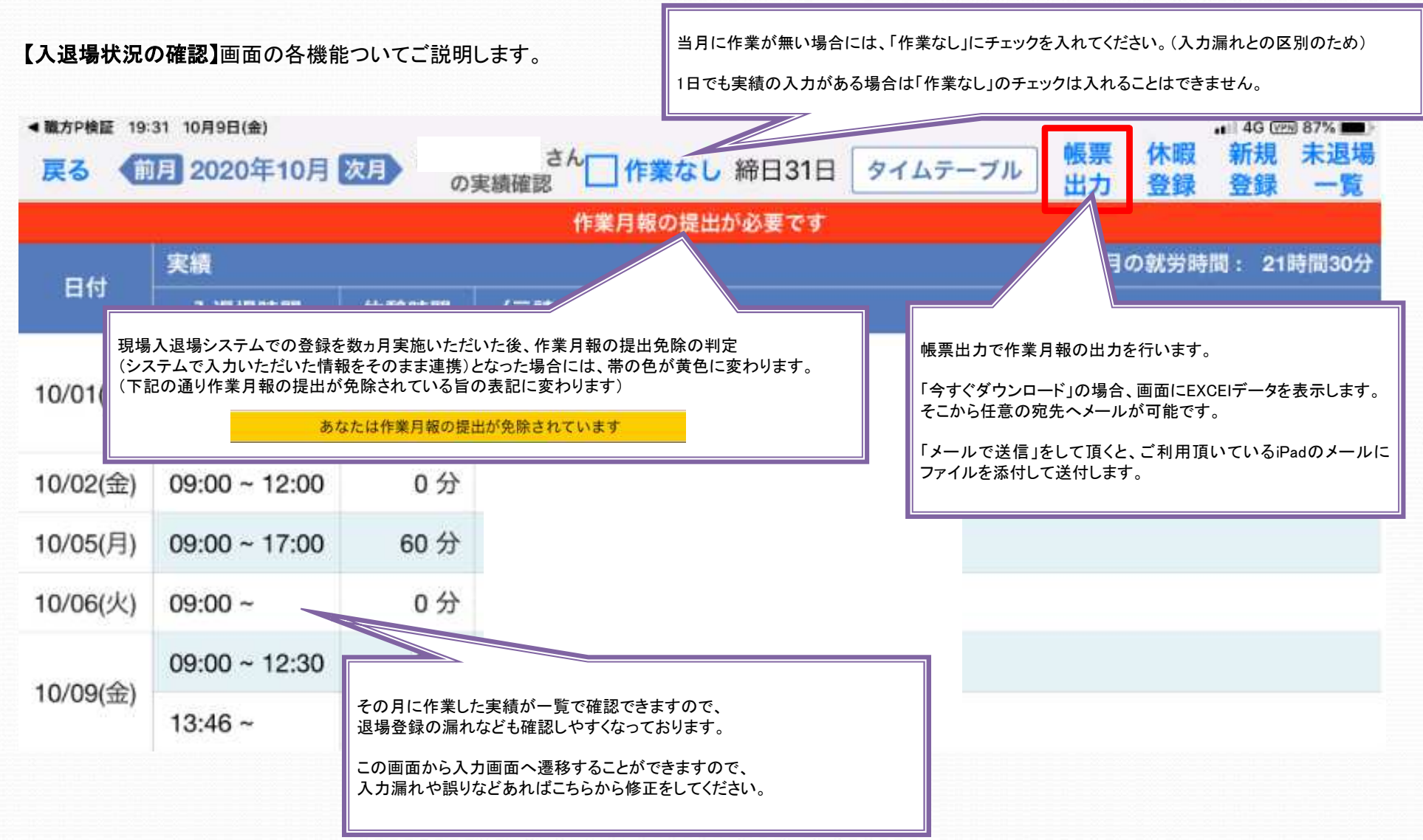

### 【 現場入退場機能説明書 **iPad** 現場入退場アプリ編】 作業月報出力方法①

### 【帳票出力】

「今すぐダウンロード」で出力した帳票についてご説明します。

なお、**iPad**で表示した場合、○の位置などレイアウトがずれますがデータは問題ありません。パソコンにメールで転送してご利用ください。

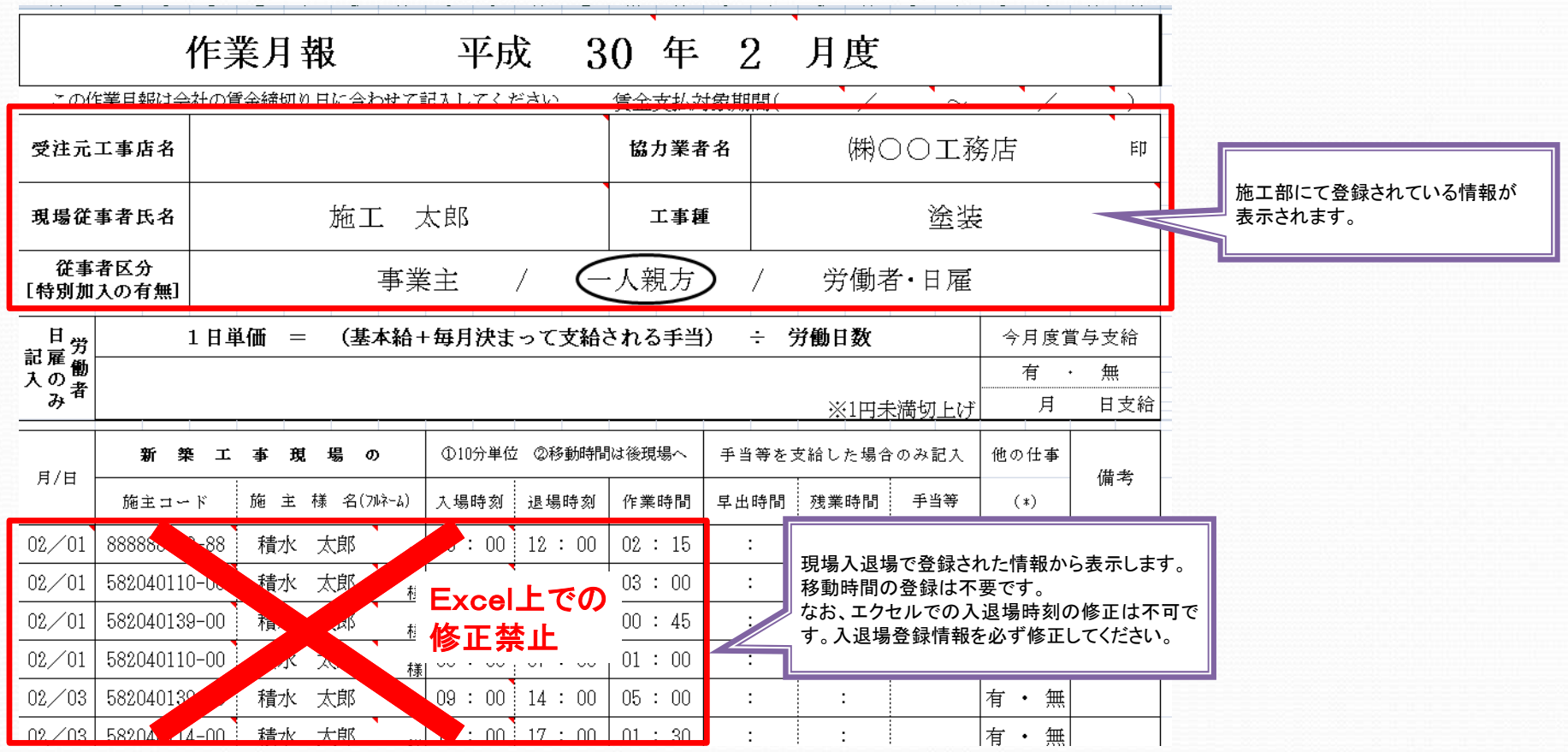

※掲載している帳票はパソコンで表示しています。

## 【 現場入退場機能説明書 **iPad** 現場入退場アプリ編】 作業月報出力方法②

### 【メールで送付する】

「今すぐダウンロード」で出力した帳票をiPadから送付する方法をご説明します。

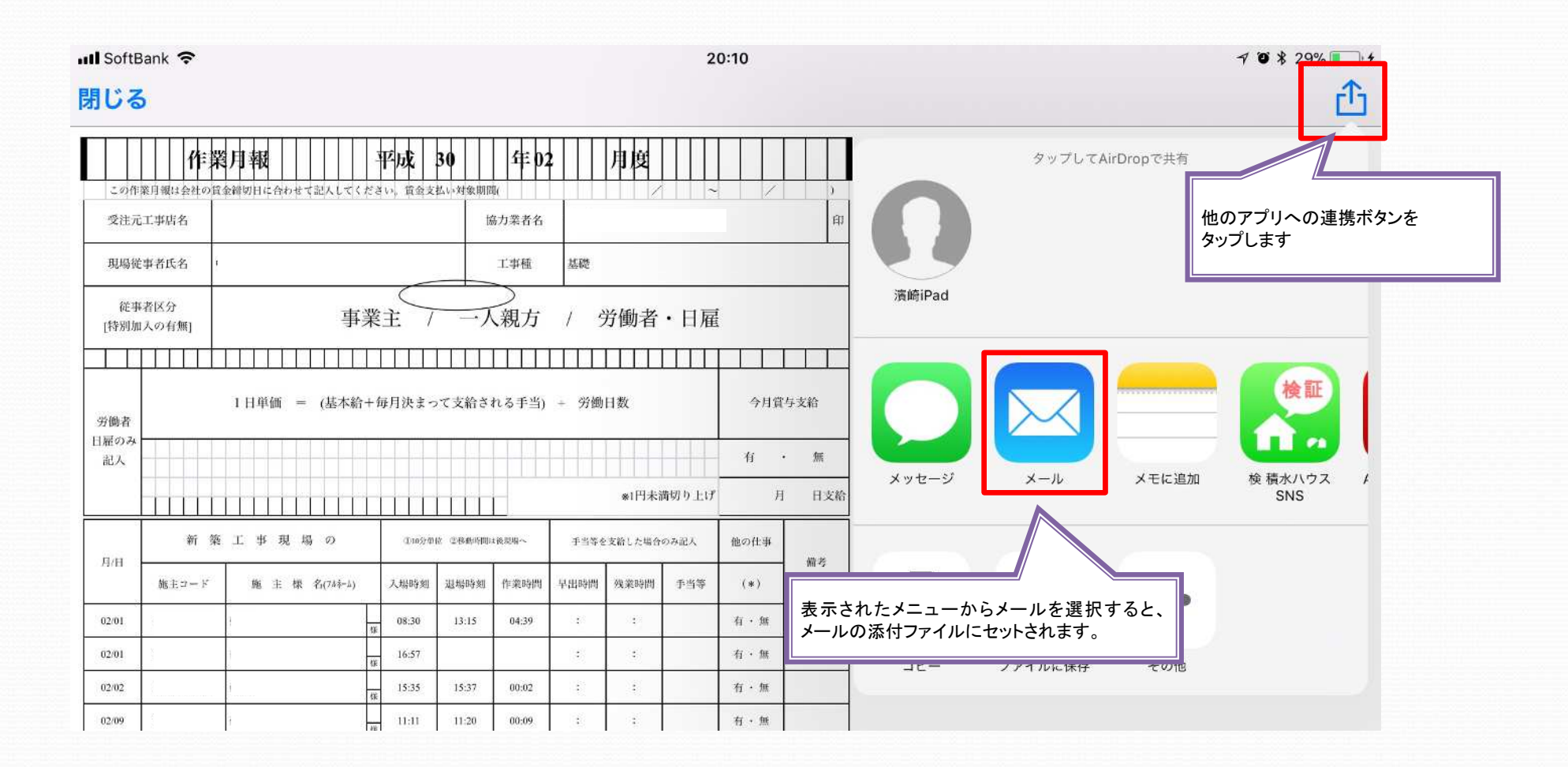

【 現場入退場機能説明書 **iPad** 現場入退場アプリ編】 作業月報出力方法③

### 【自社同行者の作業月報を出力する方法】

入退場アプリから自社同行者の作業月報を出力する方法をご紹介します。

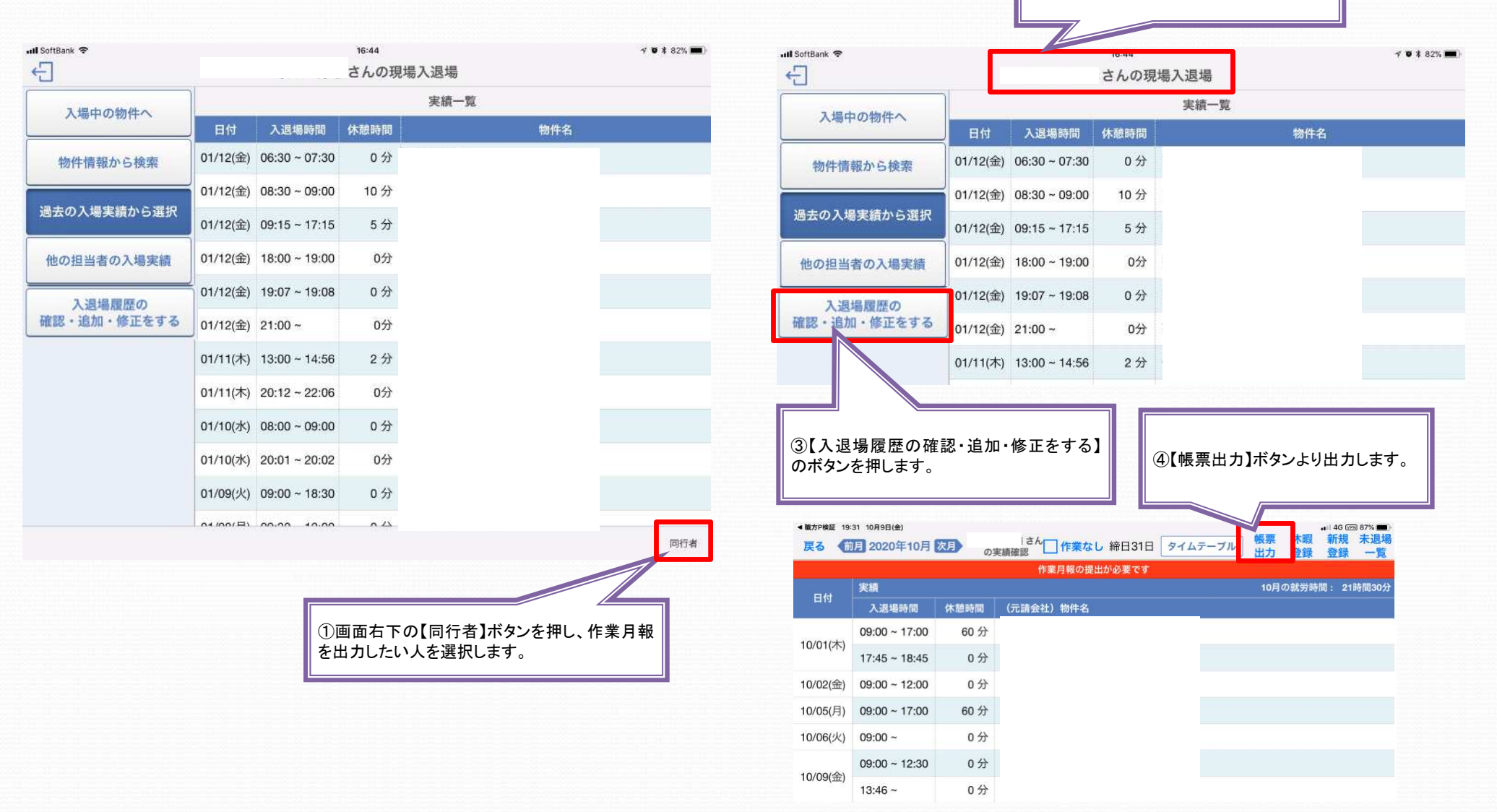

②画面上部にあるお名前が、選択した人に

変わります。